## How to Navigate to Your AFI PPR in OLDC

- 1. Login to OLDC through GrantSolutions at[: https://grantsolutions.gov](https://grantsolutions.gov/)
- 2. In the top menu bar, click on "Online Data Collection" or "OLDC" depending on your account type.

*If you also have a GrantSolutions account, it will look like this:*  GrantSolutions.gov Funding Opportuniti Online Data Collection

*If you only have an OLDC account, it will look like this:* 

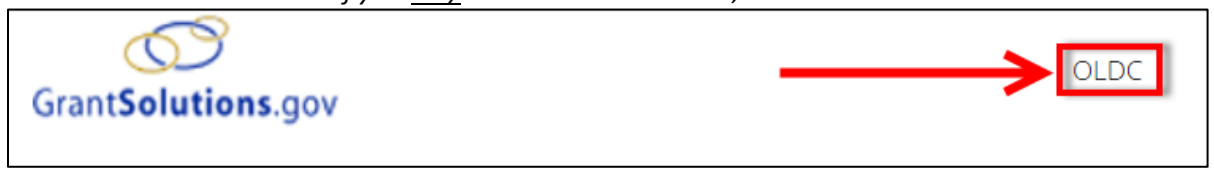

3. Click on "Report Form Entry"

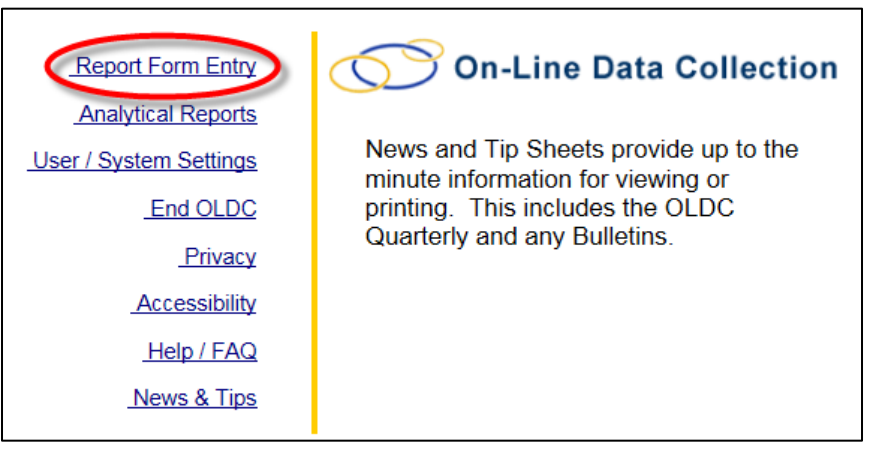

4. Select the following:

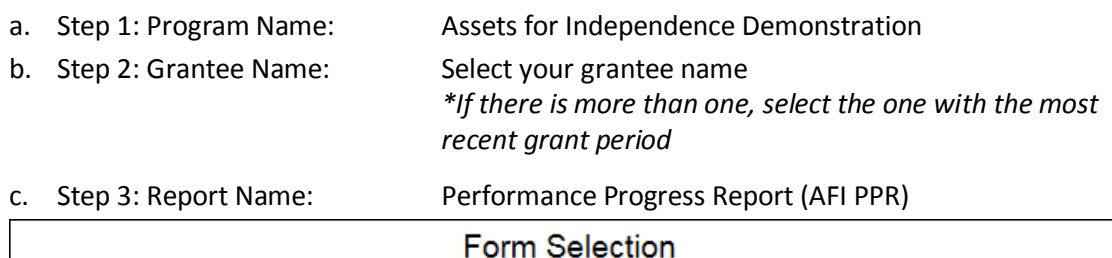

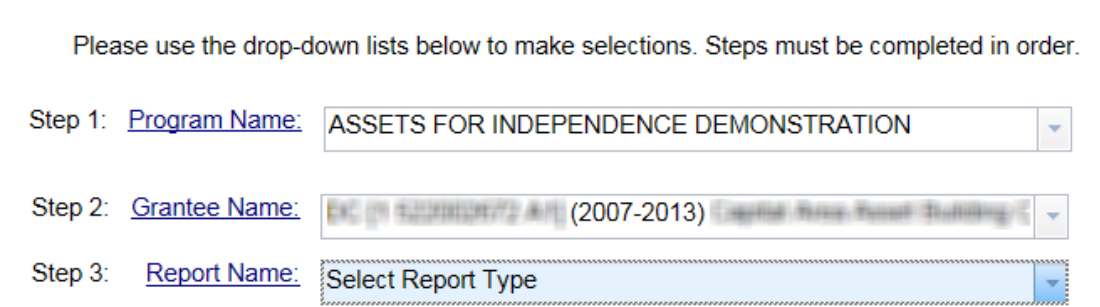

محت

d. Step 4: Funding / Grant Period: Select the grant

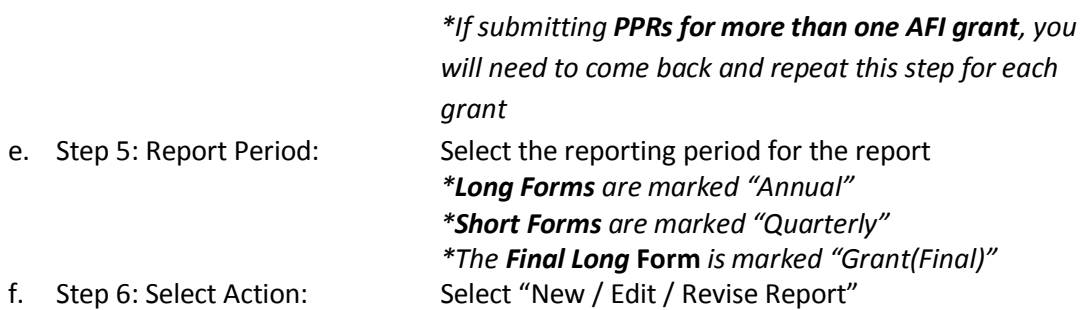

g. Click "Enter"

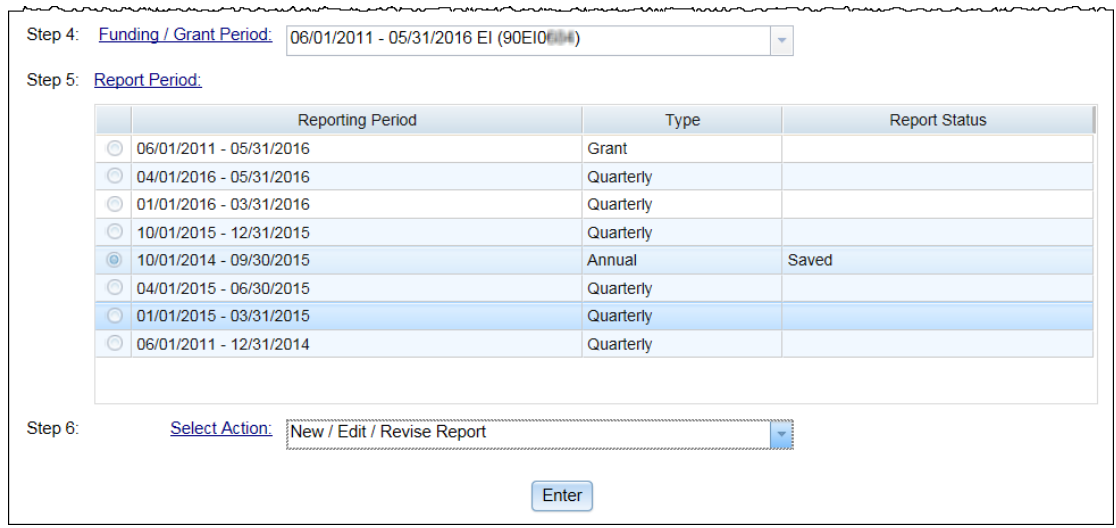

- 5. You are now on the Report Sections screen, you can get back to this screen at any time by clicking on "Report Sections" on the top menu bar.
	- a. To open or edit a section, under "Perform Action" select the "Edit Section" and then "Go"

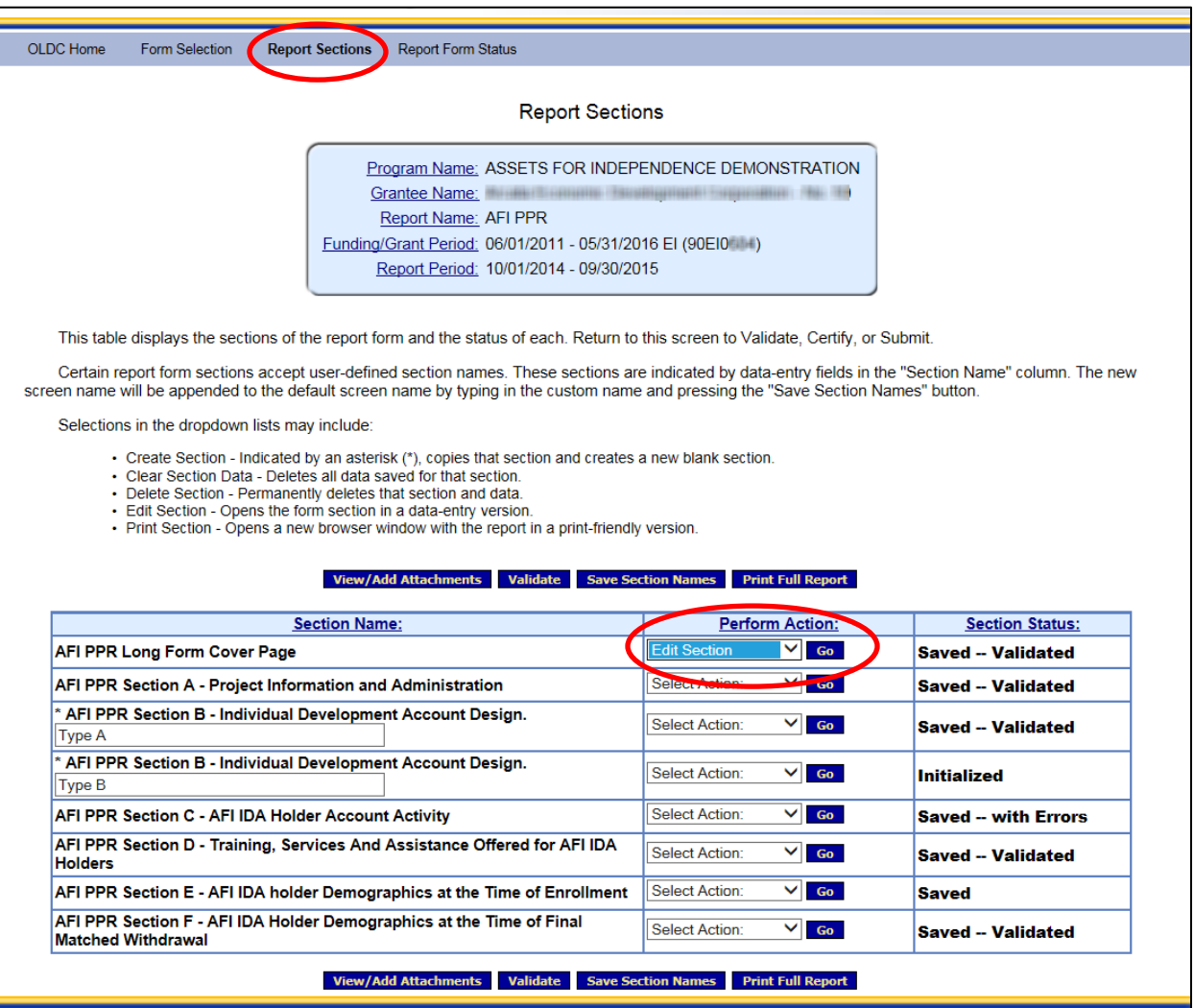

# Submitting the PPR

### **1. Save**

You should already be in the habit of periodically saving your data while you worked on entering your data. Be sure to save one more time before starting the submission steps.

#### **2. Validate**

Go to the Reports Section screen by clicking the "Go to Report Sections" from the Report Sections dropdown on the top menu bar. Click the "Validate" button. *This is different than the validate buttons found on individual section screens.*

- If warnings are found, you should check the fields and make sure there are no errors. Please explain the data for fields that are triggering warnings in the optional narrative, which you will attach to field 10 of the Cover Page.
- If errors are found, you will not be able to submit until you have fixed them.

#### **3. Certify**

After a report form has been successfully saved and validated, certify the report form with a digital signature.

1. Click "Certify" on the Report Section screen.

2. The following message will appear: "Changes made after saving this form will be lost. You have the ability to sign in the signature are by pressing the "Click to Sign" button This will complete your Certify process and officially sign this form." Click "OK."

#### **4. E-sign**

Scroll to the bottom of the Cover Page, and click "Click to Sign." Once you've done so, you'll see an "E-Sign" icon and the status will be "Certified."

#### **5. Submit**

When the form is electronically signed, it displays a Certified status. An UnCertify button is available in case there is a need to return to the report for editing. The report form is now ready to be submitted. Only a person with the role "Submit" has the Submit button.

1. Click "Submit" to officially send the report to HHS

2. The following message will appear: "This will officially submit your report to ACF. Do you wish to continue." Click "OK."

3. The "Report Form Status" screen will appear along with the message "We have received your report. This page shows all reports we have received along with attachments." Click "OK."

# Revising a Submitted AFI PPR

Once a report has been approved by AFI, you may submit a revision. The revision is duplicated from the original submission. The revision number is show in the information box in the Report Name. The original report is retained for historical purposes and may be accessed from the "Report Form Status" page.

1. Select "New / Edit / Revise Report" on the Grant & Report Period Selection screen.

2. The Report screen displays.

3. The report submission process is the same as for the original. The form must be saved, validated, certified, and submitted.